## The All Access App

Congratulations! As an employee at 1861 International Drive you are eligible for discounts, rewards, and exclusive concierge services (like meal delivery) from the Tysons Corner Mall.

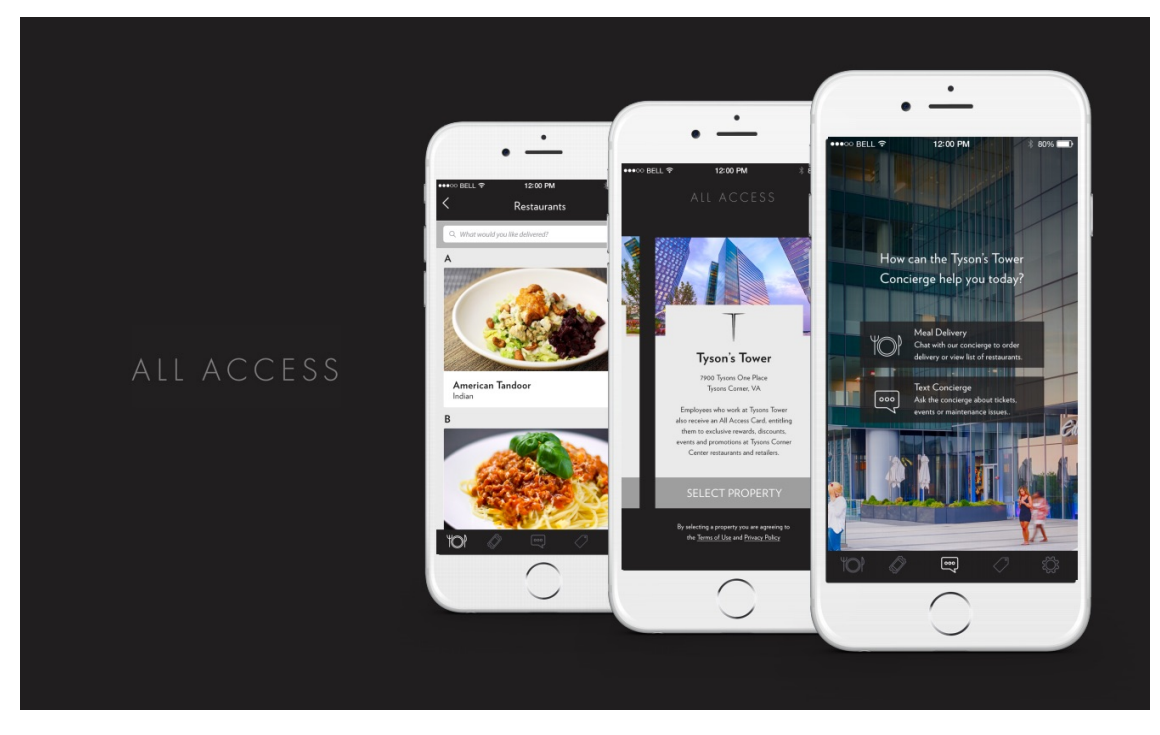

In order to access these perks you will need to download the All Access App to your phone.

Using the app you can interact with our Concierge team, review your discounts, and present the app to participating retailers to enjoy these benefits\*.

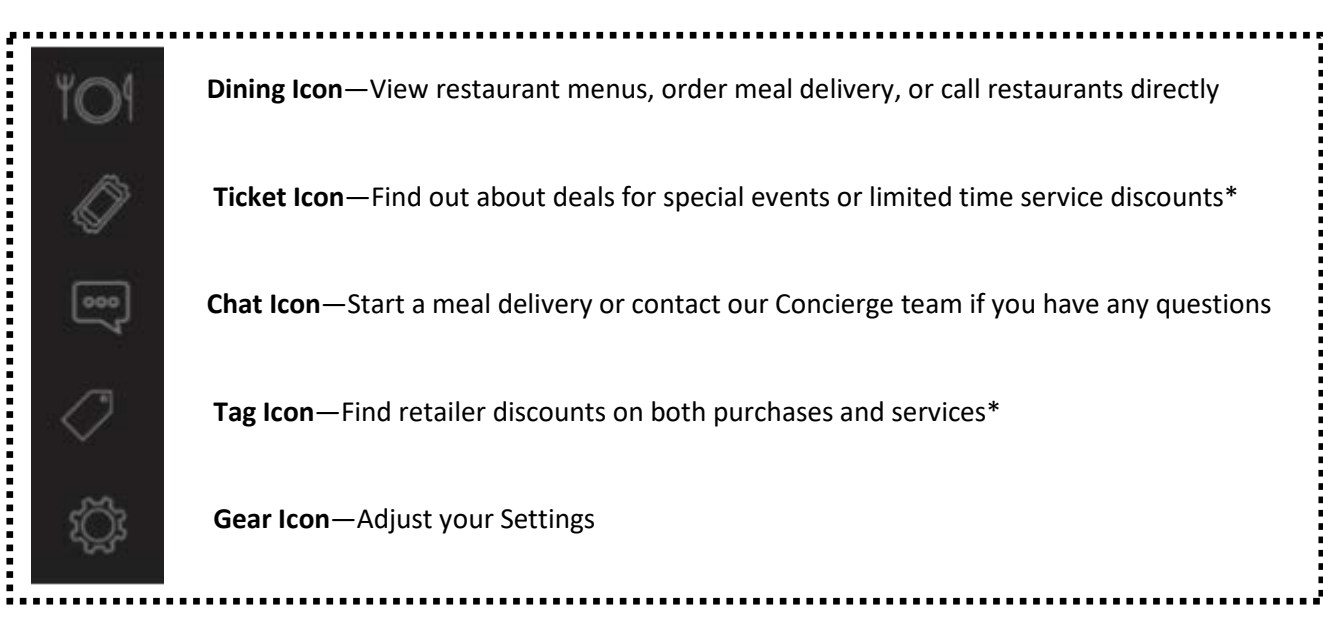

The app is updated regularly with new promotions, deals, and benefits for you!

\*Must select the promotional offer and show the app with the discount information at check out

## How to Download the App ALL ACCESS

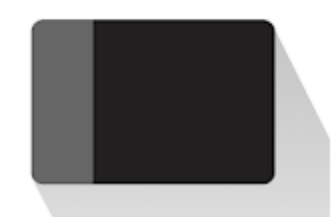

- **1. Download the All Access Rewards app** from either the Google Play or Apple Store. You can use the tools below or search your App Store using the phrase "all access tysons" – the icon image should match the picture at the top of this document.
	- **a. Apple Store** 
		- i. [Link](https://apps.apple.com/us/app/all-access-tysons/id1169163526)
		- ii. QR Code:

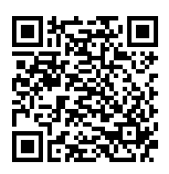

**b. Google Play Store**

i. [Link](https://play.google.com/store/apps/details?id=com.macerich.allaccess.android&hl=en_US&gl=US) ii. QR Code:

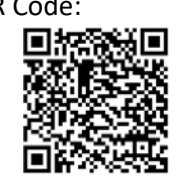

## **2. Open the App**

**3.** You will be prompted to "Swipe to View Properties" – **Swipe left twice until you see the description for "1861 International Drive**".

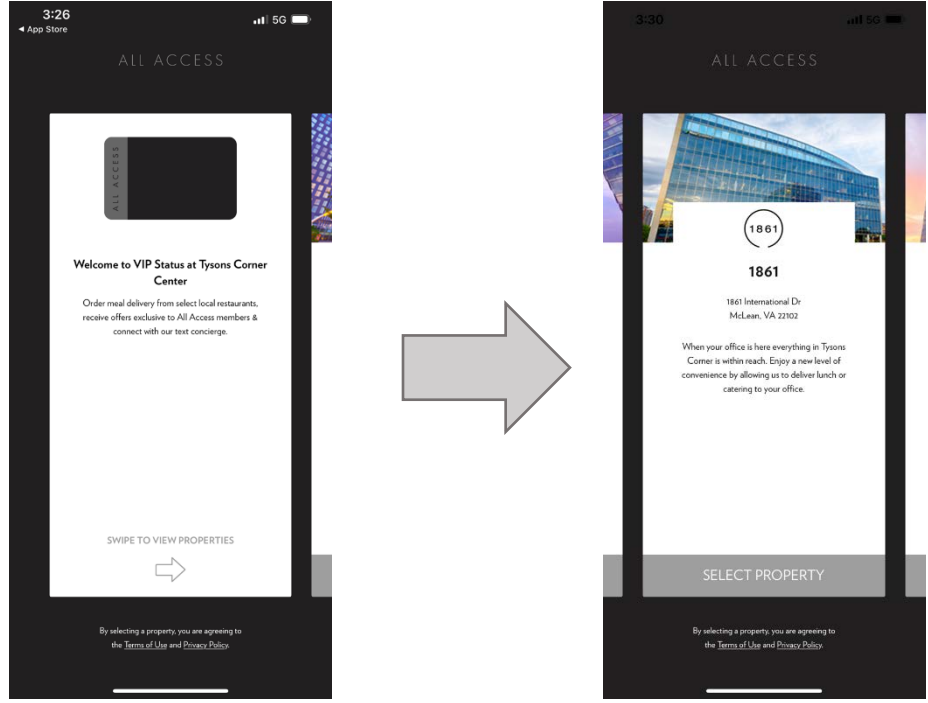

**4. Click "Select Property"** at the bottom of the 1861 International Drive page.

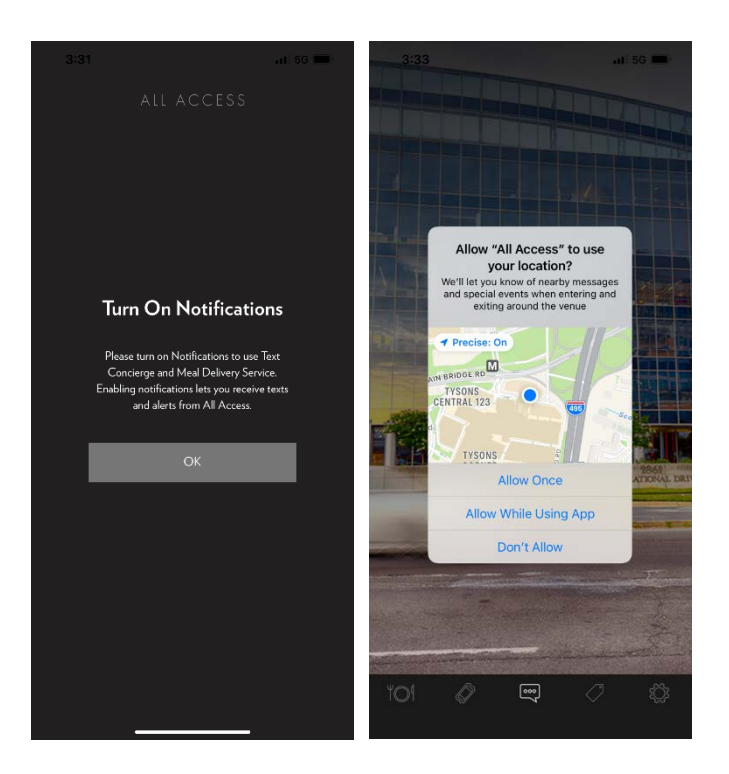

- **5.** A screen will pop up that says **"Turn On Notifications" – click OK**. Your phone will proceed to ask you for permission about Notifications and Location Settings.
	- a. Notifications: Allow Notifications. This helps the Concierge team contact you.
	- b. Location Option: Choose whether you would like the app to use your location once, while using the app, or don't allow.

- **6. Enter your information on the Settings Page** (Gear Icon in the bottom right corner) – this will help our concierge team contact and interact with you while you interact with the app (ex: meal deliveries)
	- a. Make sure to use your work email address as that is how we verify that you are a tenant of the building and eligible for these rewards
	- b. Make sure the Property under the App Settings section is "1861 International Drive"

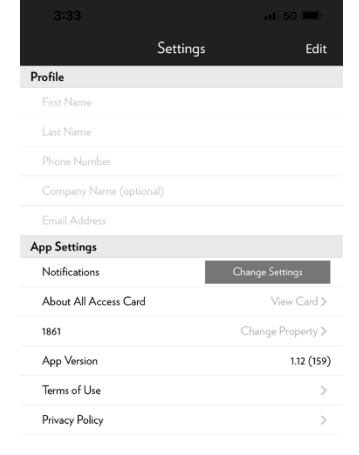

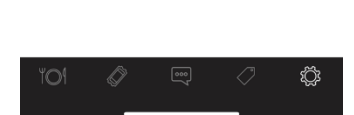

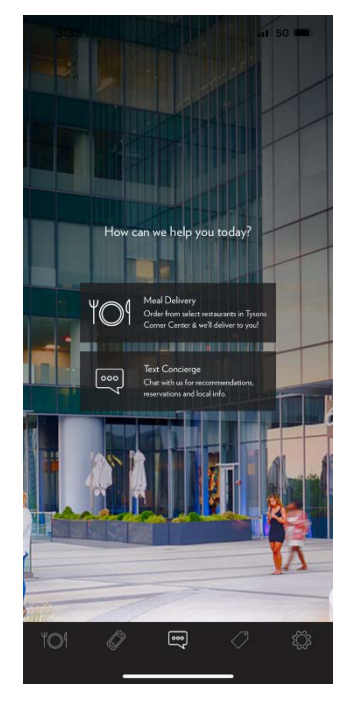

**7. You are all set!** Navigate between the different app features using the navigation bar on the bottom of the app. If you have a question click on the middle icon and Text our Concierge Team directly.